# <span id="page-0-0"></span>Functies en de Casio

De Casio kan je behulpzaam zijn bij het werken met functies. Bijvoorbeeld kun je gemakkelijk nulpunten, snijpunten, oppervlakte onder een grafiek, de helling van een grafiek bepalen. Verder kun je functies eenvoudig combineren, zelfs schakelen.

**Loop eerst het practicum: 'Basistechnieken Casio' door.**

### **Inhoud**

- **[Functiewaarden, nulpunten en toppen](#page-1-0)**
- **[Snijpunten van twee functies](#page-2-0)**
- **[Functies combineren](#page-3-0)**
- **[Families van functies](#page-4-0)**
- **[Hellingen van functies](#page-5-0)**
- **[Oppervlakte onder de grafiek](#page-7-0)**
- **[Functies die uit meerdere delen bestaan](#page-8-0)**

### <span id="page-1-0"></span>**Functiewaarden, nulpunten en toppen**

Je weet hoe je een functie kunt invoeren via Y=. Als je eenmaal een functie hebt ingevoerd, kun je er met de verschillende toetsen direct onder het beeldscherm van alles mee doen. De functies Trace, Zoom, V-Window en Draw heb je al regelmatig gebruikt. Er zijn echter meer mogelijkheden.

Bekijk de grafiek van de functie:

$$
Y1(x) = x^3 - 4x
$$

Breng hem netjes in beeld, kies zodanige vensterinstellingen dat *x* loopt vanaf -4 tot 4 en *y* loopt van - 10 tot 10.

Maak een tabel van de grafiek. Kies de instellingen zodanig dat de *x* van -4 tot 2 loopt met stapgrootte 1. Uit deze tabel zijn **de karakteristieken van de grafiek** van deze functie (de nulpunten en toppen) eenvoudig af te lezen.

Deze karakteristieken zijn ook te bepalen als de functie minder eenvoudig in beeld is te krijgen. Daartoe heeft de Casio het G-solve-menu. Ga hiervoor terug naar de grafiek en druk op [F5] (G-Solv). Met de acht functies in dit menu kun je van alles over de grafiek te weten komen:

- $\blacksquare$  Met  $\blacksquare$  (Root) kun je de nulpunten bepalen. Als je erop drukt geeft je rekenmachine gelijk het meest linkse nulpunt. Met de pijltjestoetsen kun je naar een volgend of vorig nulpunt van de grafiek gaan. Onderin je scherm staan de waarden van *x* en *y* die bij het punt horen.
- Met  $F2$ (Max) en  $F3$ (Min) kun je maxima en minima van de grafiek bepalen. Dit gaat op dezelfde manier als hierboven.

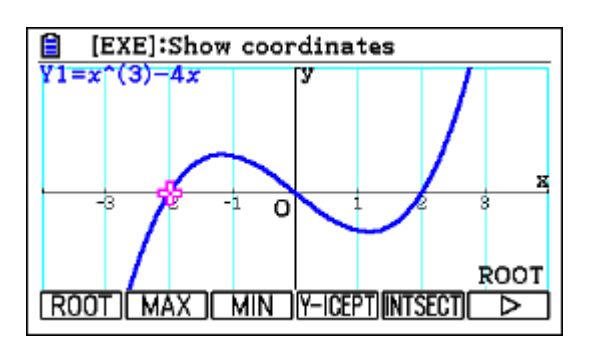

Als je op [F6] drukt, kun je uit de laatste drie functies kiezen. Twee hiervan zijn op dit moment voor jou interessant:

- Met Fil(Y-Cal) de y-waarde bepalen bij een bepaalde waarde van *x*. Als je op q(Y-Cal) drukt, vul je eerst je *x*-waarde in. Vervolgens druk je op [EXE]. Het punt met coördinaten verschijnt nu op je scherm.
- Met F<sub>2</sub> (X-Cal) kun je een *x*-waarde bepalen bij een bepaalde waarde van *y*. Dit gaat op dezelfde manier als hierboven, alleen moet je nu dus een *y*-waarde invullen.

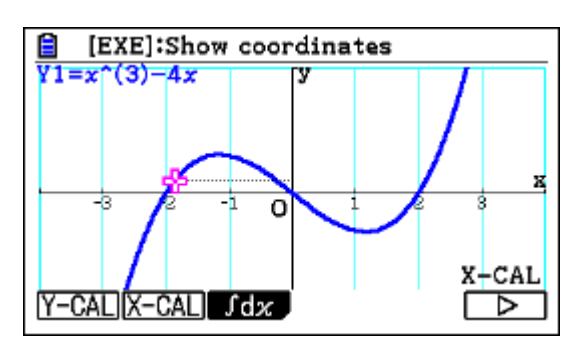

Controleer nu dat (-2,0), (0,0) en (2,0) de nulpunten van *y*<sup>1</sup> zijn en dat (1,155; -3,079) en (-1,155; 3,079) de toppen van *y*<sup>1</sup> zijn.

### <span id="page-2-0"></span>**Snijpunten van twee functies**

Voor het bepalen van de **snijpunten van de grafieken** van twee functies kun je de tabel of de tracefunctie gebruiken. Dit gaat echter sneller met het G-solve-menu.

Gebruik de functies:

 $Y1(x) = x^3 - 4x$  en  $Y2(x) = 0.5x + 3$ 

Als je beide invoert met dezelfde instellingen als je hiervoor alleen voor de grafiek van  $y_1$  hebt gebruikt, krijg je de drie snijpunten keurig in beeld. Met de trace-functie of met een tabel kun je ze wellicht vinden, maar met G-solve is het makkelijker.

Kies in het G-solve-menu voor [F5] (Intsect). Je rekenmachine geeft nu de coördinaten van het meest linkse snijpunt van de twee grafieken op je scherm. Met de pijltjestoetsen kun je de coördinaten van de andere snijpunten vinden.

Als je meer dan twee grafieken in je scherm hebt staan, wil je rekenmachine eerst weten tussen welke grafieken je de snijpunten wilt bepalen. Voer nu eerst de volgende formule in:

 $Y3 = 0.5x - 3$ 

Kies nu weer voor [F5] (Intsect) in het G-solve-menu. Je rekenmachine vraagt nu één voor één om welke twee grafieken het gaat. Met  $\textcircled{a}$  en  $\textcircled{b}$  selecteer je verschillende grafieken. De formule komt bovenin te staan en de grafiek knippert. Als de juiste grafiek geselecteerd is, druk je op [EXE]. Doe dit twee keer en je rekenmachine zal de snijpunten tussen de twee geselecteerde grafieken bepalen.

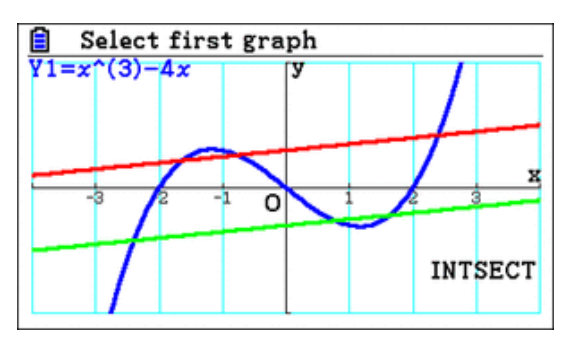

Bepaal nu de snijpunten van de grafieken Y1 en Y2 en van de grafieken van Y1 en Y3.

## <span id="page-3-0"></span>**Functies combineren**

Je kunt met de Casio eenmaal ingevoerde functies ook bij andere functies weer oproepen als Y1, Y2, enzovoorts. Ga weer uit van de reeds ingevoerde functies  $y_1$  en  $y_2$ .

Als je de grafiek van  $Y3 = Y1 + 2 * Y2$  wilt onderzoeken, dan voer je die functie gewoon bij Y3 in. Je vindt de Y daarbij door op  $(MRS)$ , dan op  $FA$  (Graph) en dan op  $FA$  (Y) te drukken. Let op: je moet de 'Y' echt uit dat menu halen, gebruik dus niet **AFA**  $\Box$  om een 'Y' te krijgen. Bekijk de grafiek van Y3 maar eens.

Om de grafiek van  $Y4 = Y1(x + 1)$  te zien, kun je deze functie ook weer gewoon zo invullen bij Y4. De grafiek van Y4 is nu eenvoudig te bekijken.

Als je daarbij de grafiek van Y2 en Y3 maar lastig vindt, dan zet je die even uit door in het grafiekinvoerscherm op de functie te gaan staan en op F1 (Select) te drukken. Het gekleurde vakje om de '=' zal nu verdwijnen. Als je nog een keer op [F1] (Select) drukt, zal het gekleurde vakje weer verschijnen. Alleen de grafieken die geselecteerd zijn, dus met gekleurd vakje, zullen getekend worden.

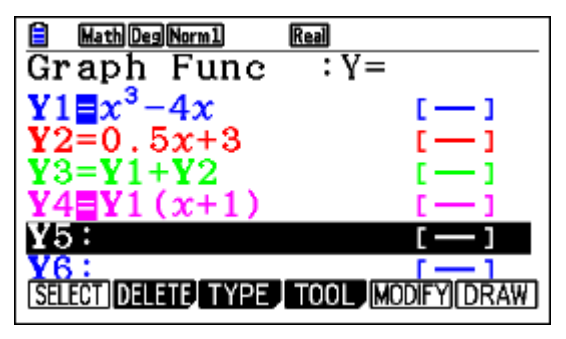

Tenslotte kun je **functies schakelen**. Voer bij Y5 bijvoorbeeld maar eens  $Y5 = Y1(Y2(x))$  in. Bekijk de grafiek van Y5 maar eens.

### **Even oefenen?**

Bepaal de karakteristieken van de volgende functies:

a. 
$$
y_1(x) = 0.5x^4 - 2x^2
$$
  
b.  $y_2(x) = y_1(x - 2)$ 

c. 
$$
y_3(x) = 4 - x^2
$$

d. 
$$
y_4(x) = y_1(x) + y_3(x)
$$

e.  $y_5(x) = y_4(0.5x) + 4$ 

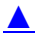

## <span id="page-4-0"></span>**Families van functies**

Je kunt ook hele series functies invoeren die ongeveer hetzelfde functievoorschrift hebben. Alle rechte lijnen door (0, 3) bijvoorbeeld hebben het functievoorschrift:

$$
y(x) = ax + 3.
$$

Stel je voor dat je van deze rechte lijnen de grafieken wilt zien voor *a* = –2, *a* = 0, *a* = 1 en *a* = 4. Je vult dan het volgende in bij Y1:

 $Y1 = Ax + 3$ , [A=-2,0,1,3] De haken krijg je met  $\boxed{\text{SHFT}}$  en  $\boxed{\text{SHFT}}$   $\boxed{-}$ . De A krijg je met  $ALPHA$   $(X, \theta, T)$ . Hiernaast staat het resultaat als je de familie van functies laat tekenen.

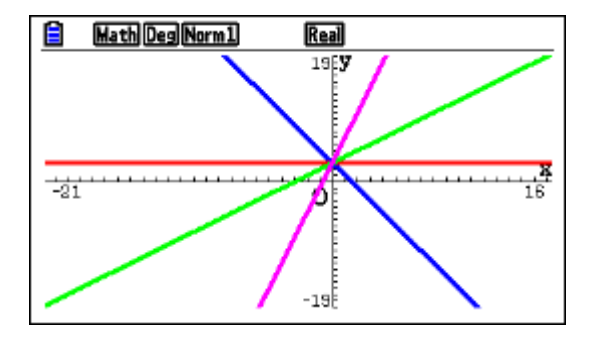

Op dezelfde manier kun je grafieken tekenen bij andere families van functies.

# <span id="page-5-0"></span>**Hellingen van functies**

Je kunt met de Casio op een aantal manieren **de helling van een grafiek in een bepaald punt** berekenen. Je spreekt wel van het hellingsgetal of de hellingwaarde van een functie *f* voor een bepaalde waarde van *x*.

Je kunt zo'n hellingsgetal vinden met behulp van het Math-menu. Gebruik nog steeds de functie  $y_1$  die aan het begin van dit practicum is gegeven. Verwijder alle andere functies uit je rekenmachine.

Stel je voor dat je het hellingsgetal voor  $x = 8$  wilt bepalen. Dat kan zo:

- **Ga naar je run-matrix.**
- $\blacksquare$  Druk op  $\lceil \frac{F4}{Math} \rceil$  (Math) om het Math-menu te openen.
- $\blacksquare$  Druk op  $\lceil \overline{F4} \rceil$  (d/dx).
- Vul tussen de verschenen haakjes 'Y1' in. Denk eraan dat je niet de letter Y, maar de variabele Y gebruikt, net als hierboven.
- Vul  $\overline{8}$  in achter 'x='.
- $\blacksquare$  Druk op  $\mathsf{EXE}$ .

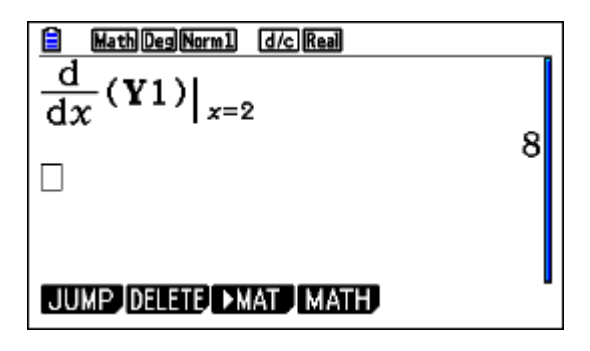

Je rekenmachine geeft nu een benadering van de helling in dat punt: 8.

Je kunt ook aan de grafiek van *y*<sup>1</sup> een lijn tekenen die voor *x* = 2 de gewenste helling heeft, een **raaklijn aan de grafiek** van *y*<sup>1</sup> voor *x* = 2. Hiervoor is een bepaalde instelling op je rekenmachine nodig. Ga naar je grafiekinvoerscherm. Druk op [SHIFT] [MENU] en ga met je pijltjestoetsen naar naar 'Derivative', deze moet op 'on' staan. Druk op [F1](On) als dat niet zo is. Druk vervolgens op [EXIT] om de instellingen te verlaten.

Om nu een raaklijn te tekenen, doe je het volgende:

- **Laat je rekenmachine de grafiek laten** tekenen.
- Druk vervolgens op F4 (Sketch) en **F2** (Tangent).
- Met de pijltjestoetsen kan je over de grafiek gaan om de raaklijn in dat punt te laten tekenen.
- Als je de raaklijn in een bepaald punt wilt weten, bijvoorbeeld x=2, toets je  $[2]$  in. Een venstertje met de waarde 2 verschijnt nu. Druk op **EXE**.
- Als je wilt dat de raaklijn blijft staan, druk dan nog een keer op [EXE]. Je kunt nu op een andere plek nog een raaklijn laten tekenen.
- **Als je de raaklijnen weer weg wilt halen toets** je F4] (Sketch) en F1] (Cls)

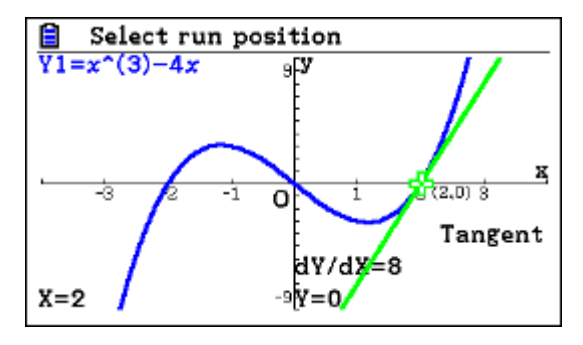

Bereken nu zelf het hellingsgetal van  $y_1$  voor x = -1 en teken de bijbehoren raaklijn.

Ook een complete **hellingsgrafiek** is mogelijk:

Ga naar het grafiekinvoerscherm en ga op 'Y2=' staan.

- Druk op  $[OPTN]$ ,  $[F2]$  (Calc) en  $[F1]$  (d/dx).
- Zet tussen de verschenen haakjes 'Y1' en zet een *x* achter 'x=', dus:
- Druk op  $ExE$  en laat de grafiek tekenen.

Breng zelf deze hellingsgrafiek van  $y_1$  in beeld.

 $\blacktriangle$ 

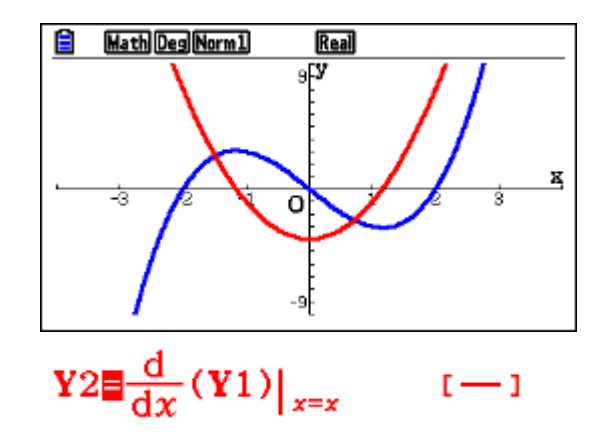

### <span id="page-7-0"></span>**Oppervlakte onder de grafiek**

Tenslotte kun je met het G-solve-menu **de oppervlakte tussen de grafiek en de horizontale as bepalen**.

Neem nog eens de grafiek van *y*<sub>1</sub>. Zo bepaal je nu de oppervlakte tussen *y*<sub>1</sub> en de x-as tussen x = -2  $en x = 0$ :

- Druk op  $\boxed{\mathsf{Suff}}$   $\boxed{\mathsf{F5}}$   $\boxed{\mathsf{G-solv}}$ ,  $\boxed{\mathsf{F6}}$   $\boxed{\boxed{\mathsf{D}}}$ ,  $\boxed{\mathsf{F3}}$   $\boxed{\mathsf{Lks}}$ en  $\boxed{F1}$   $\boxed{\text{Idx}}$ .
- Je rekenmachine vraagt nu om een ondergrens. Je kunt met je pijltjestoetsen over de grafiek gaan, maar je kunt ook gewoon -2 intoetsen en op [EXE] drukken.
- **Vervolgens wordt om een bovengrens** gevraagd. Dit werkt hetzelfde als de ondergrens.
- Als je op [EXE] hebt gedrukt, wordt een benadering van de zojuist gekozen, ingekleurde oppervlakte gegeven.

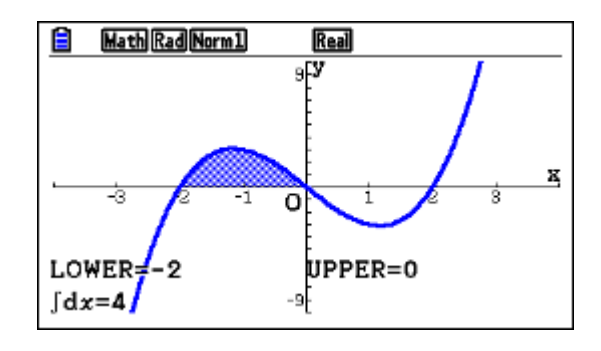

Bepaal nu zelf de oppervlakte tussen de grafiek van  $y_1$  en de x-as tussen  $x = 2$  en  $x = 3$ . Antwoord:  $\frac{25}{4}$ 4

### <span id="page-8-0"></span>**Functies die uit meerdere delen bestaan**

Soms bestaat een functie uit meerdere delen. Stel je voor dat het voorschrift van een functie *f* luidt:

 $f(x) = -2x$  als *x* kleiner is dan 1  $f(x) = 2x$  als *x* groter of gelijk is aan 1

Hierbij gebruik je twee functies met de intervalnotatie, waarbij je voor −∞ en +∞ niets tussen de haken hoeft in te vullen (let op de extra komma tussen de functie en het interval):

 $Y1 = -2x$ , [,1]  $Y1 = 2x$ , [1,]

[▲](#page-0-0)

De haken krijg je met  $\boxed{\mathbb{H}}$  en  $\boxed{\mathbb{H}}$  en  $\boxed{\mathbb{H}}$ . Hier zie je het resultaat.

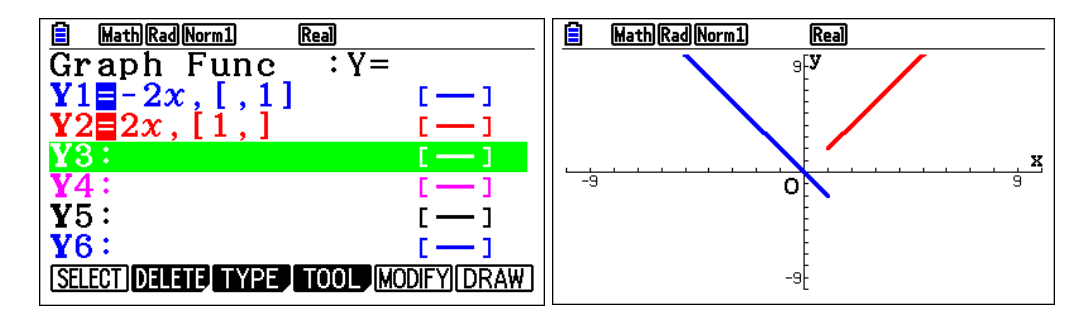